# MOBOTIX Q24 画像解析マニュアル

ブラウザを開き、アドレス欄にカメラのIP アドレスを入力し、Web アクセスします。  $\mathbf{1}$ 

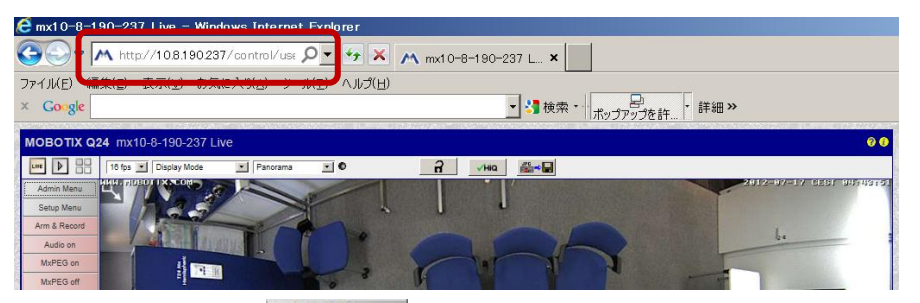

2. 左のソフトボタンの Admin Menu をクリックし、Admin Menu を開きます。 初期設定が完了していない場合は、初期設定を行います

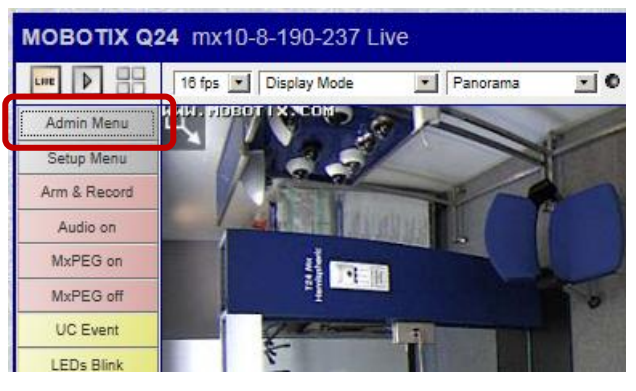

3. 画像ストレージの「Storage on External File Server / Flash Device」を開きます。

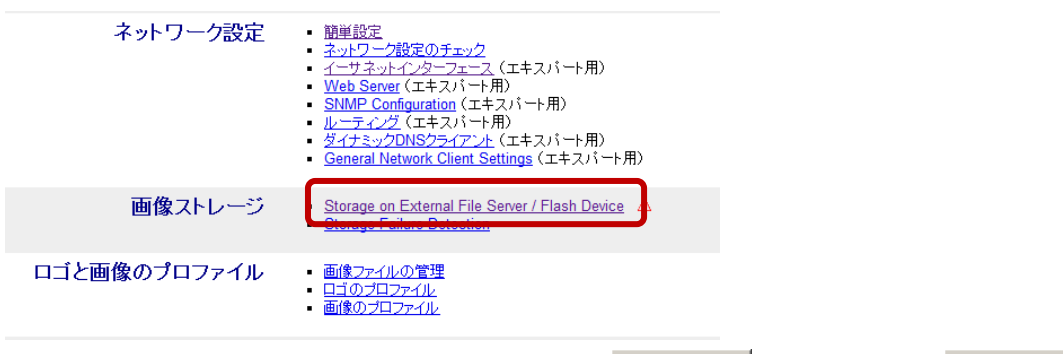

4. Available Recording Target に「None」を選択して<br>
■ をクリックし、■ 脚る

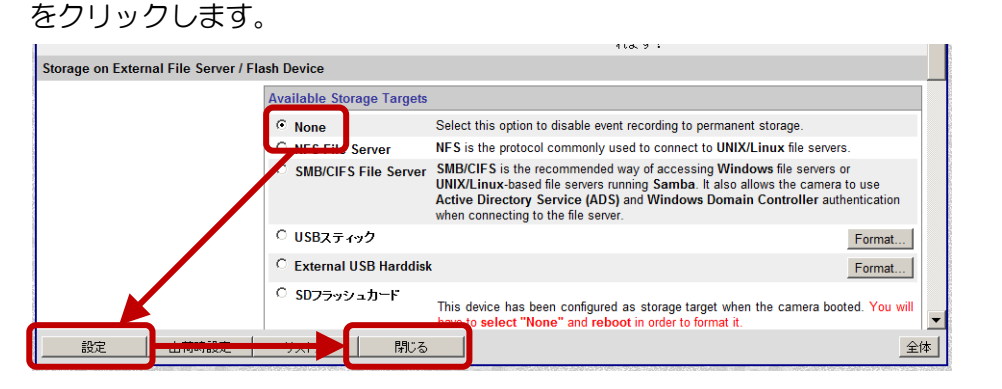

- $\overline{OK}$ をクリックして、永久保存します。  $5.$ 。<br>ジ 10.8.190.237 の記述: カメラのシステム設定値すべてを永久保存しますか。  $\overline{OK}$ キャンセル
- 6. Admin Menu から再起動のページを開きます。
	- システムの更新 · システムソフトウェアのアップデート ■ 再起動 <mark>」</mark>メラを再起動します。 全体操作
- 再起動 をクリックして、再起動を行います。  $\overline{7}$ .

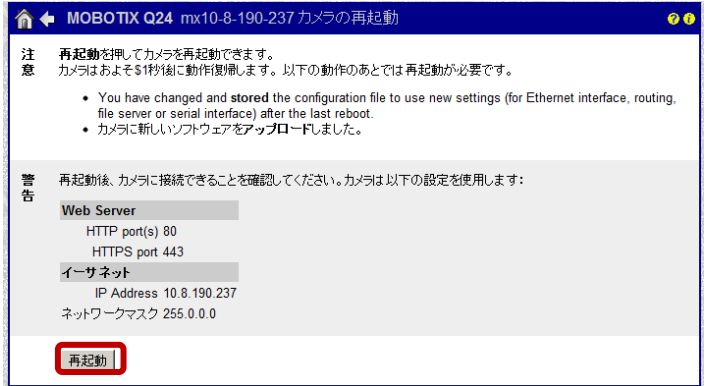

8. 再起動後、改めて「Storage on External File Server / Flash Device」を開きます。

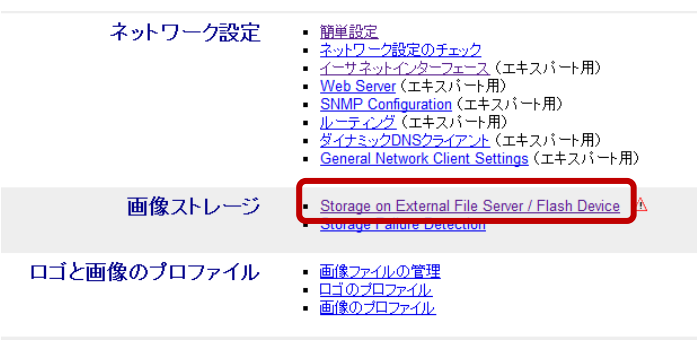

9. SD フラッシュカードの Format... をクリックします。

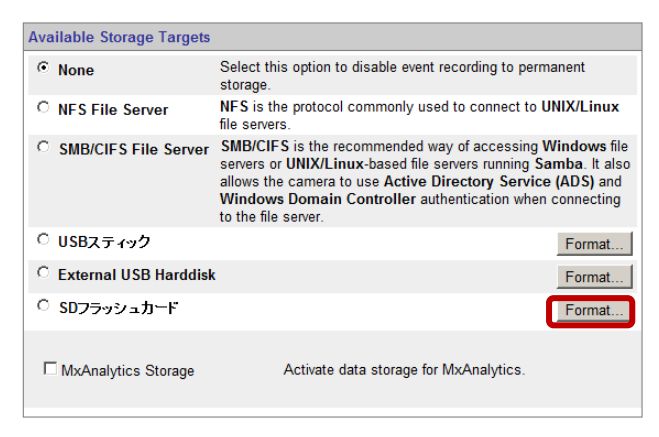

10. 「MxAnalytics Volume」にチェックマークを入れ、 OK をクリックします。

もし、画像保存にも MicroSD カードを使用する場合は、「Event Recording Volume」に もチェックマークを入れ、画像解析用の容量(Size:GB)を入力します。

\*画像解析の結果は、15 分毎に保存されます。 24 時間/7 日間で解析した場合、一か月 あたりに必要な容量は、最大 1GB 程度になります。もし、画像解析結果をカメラ内の MicroSD カードに長期間保存したい場合は、十分な容量を持った MicroSD カード(最大 64GBIに交換する必要があります。

画像解析の容量が設定した容量に達した場合、過去の最も古いデータから自動的に上 書きが開始されます。

\*画像保存用には、SMB/CIFS File Server や NFS File Server を併用して使用することが可 能です。

\*MicroSD カードのセキュリティモード(暗号化)をする場合には、「Secure deletion mode - slow」にチェックマークを入れ、「Data Encryption Key」にチェックマークを入れ、暗 号を入力します。

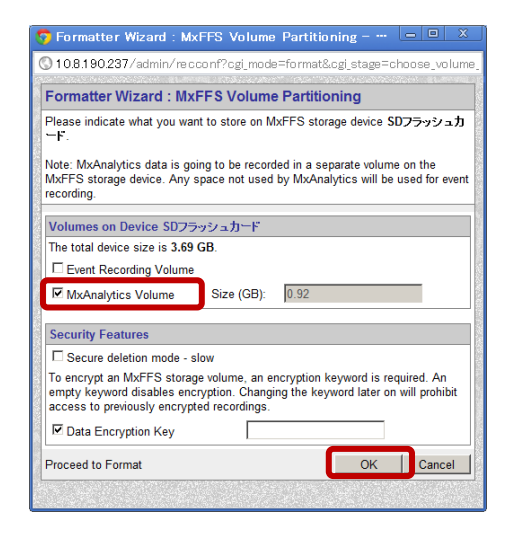

11. ユーザ名とパスワードを入力し、OK をクリックします。

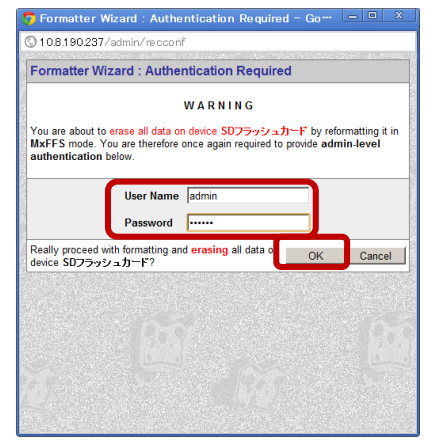

12. フォーマットが開始されます。フォーマット完了後、
3K をクリックします。

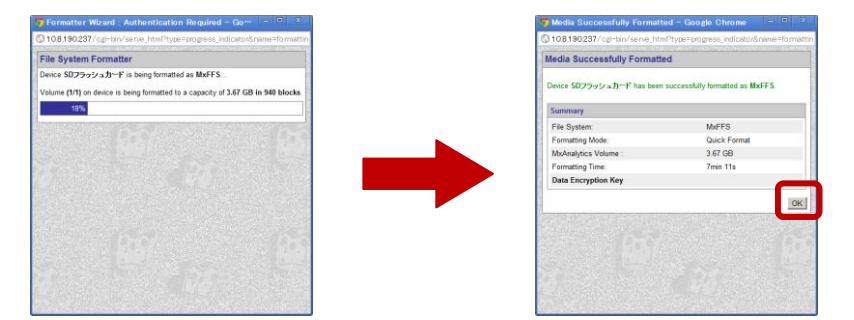

13. 「Storage on External File Server / Flash Device」のページに戻り、「MxImageAnalytics」 にチェックマークを入れます。

別途画像保存を行いたい場合は、ここでストレージの設定を行います。

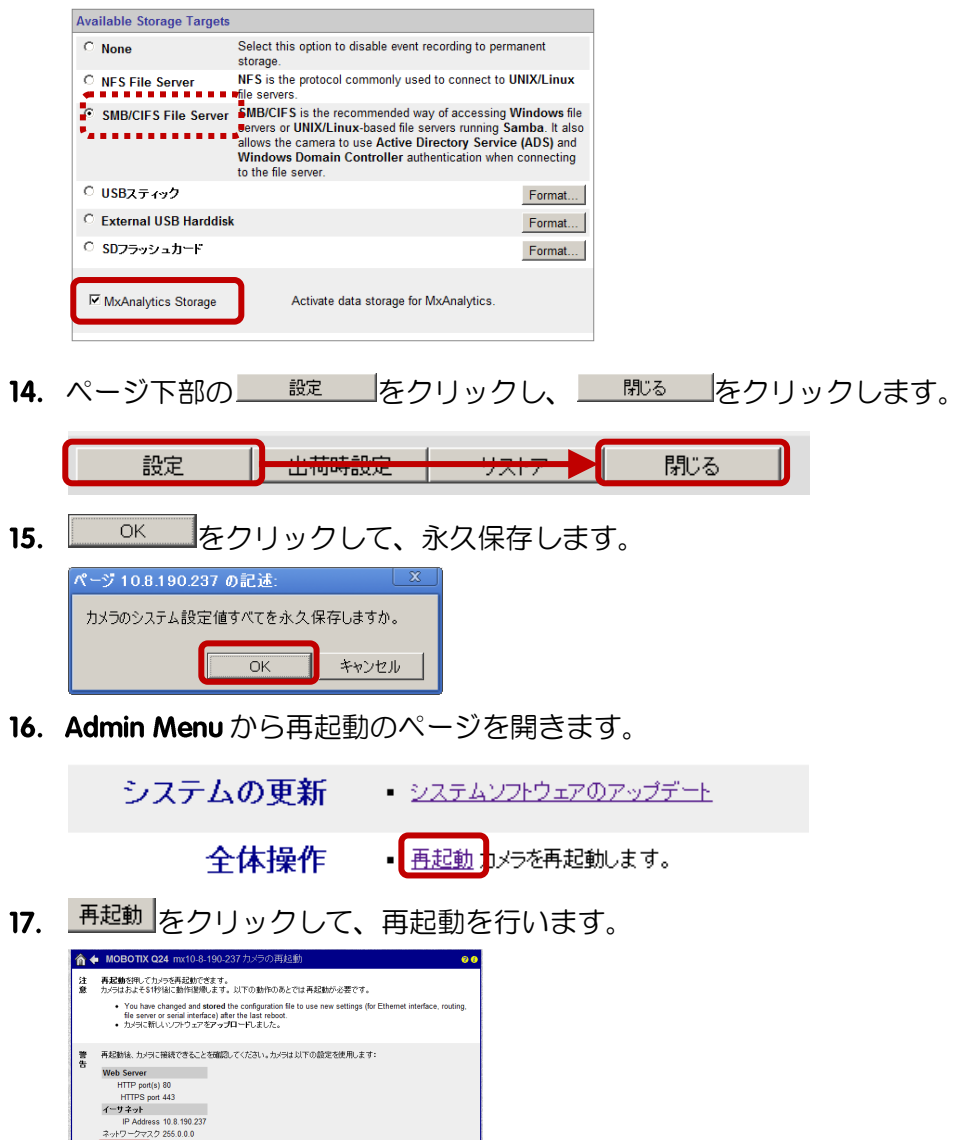

再起動

- 18. 再起動後、ブラウザのライブ画面のプルダウンメニューから、下記の項目を設定しま す。
	- 表示モード **Full Image**  $\ddot{\cdot}$
	- **Installation** Ceiling  $\bullet$  $\ddot{\cdot}$

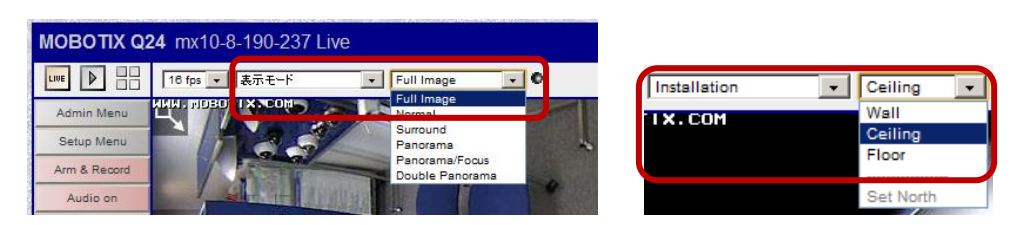

**Setup Menu をクリックし、Setup Menu** を開きます。  $19.$ 

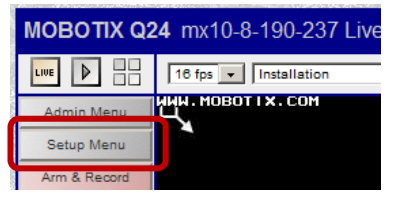

20. MxAnalytics Control の General MxAnalytics Settings を開きます。

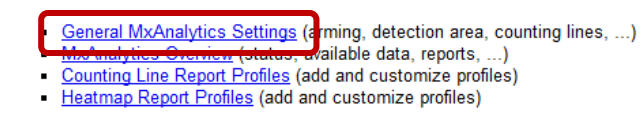

21. Arming を「Enable」にします。

**MxAnalytics Control** 

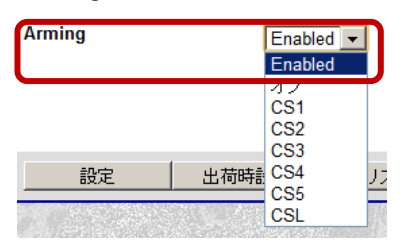

- 時間で制御したい場合は、タイムテーブルを選択します。特に時間制御を行い場合は、 「タイムテーブルなし」のまま、次に進みます。
	- タイムテーブルの設定は別途マニュアルを参考にして下さい。

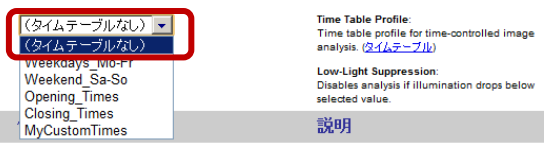

23. 低照度時の解析の有無を設定します。低照度時は、解析の精度が低いため、ある程度 の照度(例:10 lux)以下になった場合は、動作しない設定をお勧めいたします。

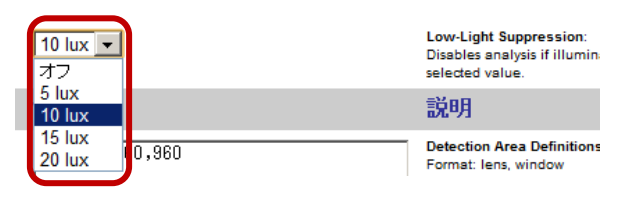

24. 画像解析を行う検出エリアを指定します。

検出エリアの指定は、ライブ画像を表示し、エリアの左上で「Shift キー + 左クリック」 を行い、黄色の印が表示されたことを確認し、次にエリアの右下を「左クリック」し ます。そして、エリアが黄色の長方形で表示されたことを確認した後、 をクリックして座標軸を追加します。

検出エリアを常に表示するには、「Show Detection Area」にチェックマークを入れます。

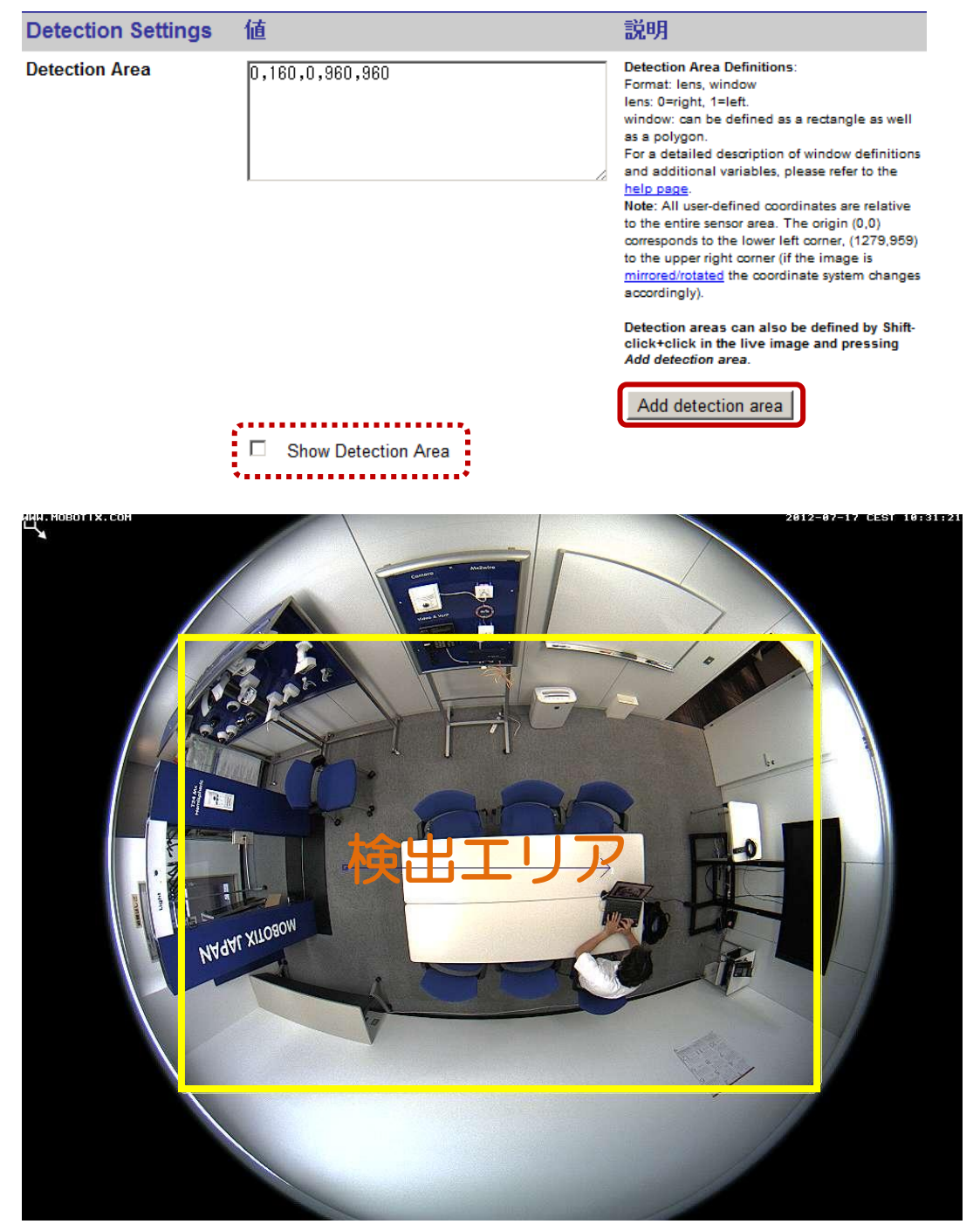

25. 次にカメラが設置されている高さ(天井高)を設定します。単位は cm です。

L11 の場合は、天井高 2.5m~6m

L22 の場合は、天井高 6m~10m

 $\sqrt{\frac{1}{100}}$ 

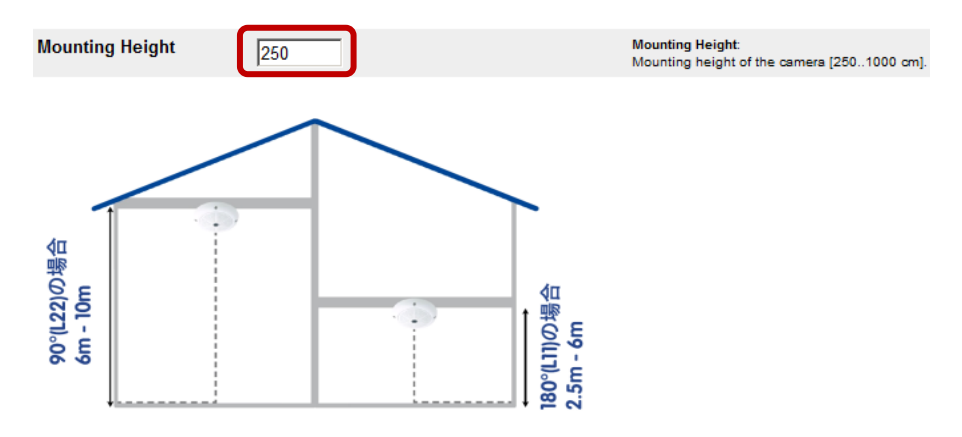

26. 設置アングルを設定します。天井設置の場合は、「-90」と入力します。

**Tilt Angle** 

Tilt angle of the camera.:<br>Configure the tilt angle of the camera in degrees. Installation on/in the ceiling<br>corresponds to -90°, installation on/in the wall corresponds to 0°.

27. 最小検出サイズを設定します。サイズは検出エリアと同様に画像上で黄色い長方形エ リアを表示した後、
Set minimum size をクリックします。

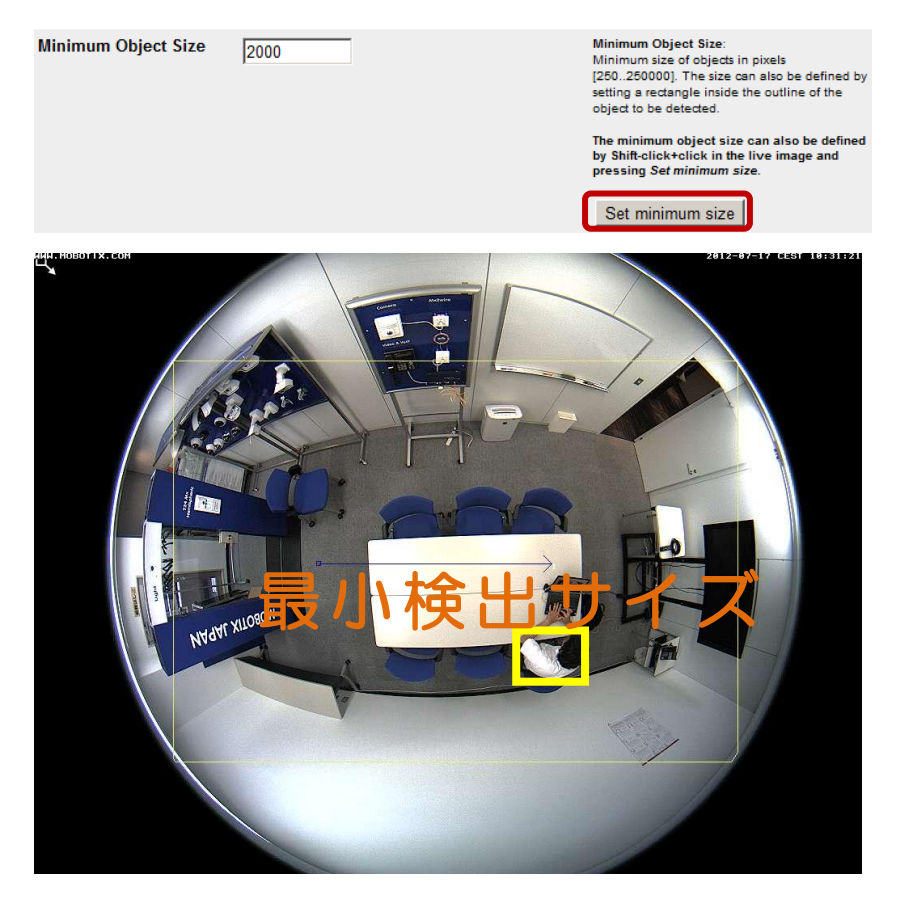

28. 照明と影の環境設定を行います。

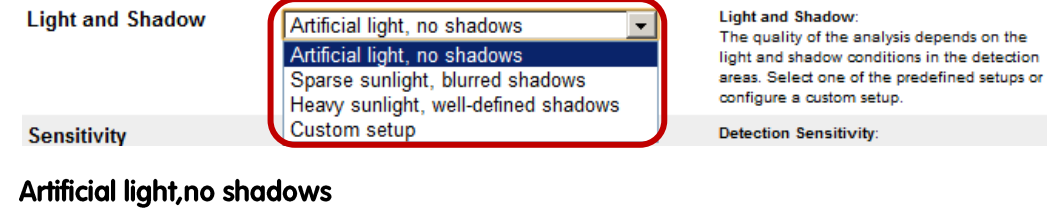

: 人工的な明かりで影のない環境

## **Sparse sunlight, blurred shadows**

わずかな太陽光が入り、不鮮明な影が表示

#### Heavy sunlight, well-defined shadows

太陽光がしっかり入り、はっきりとした影が表示

#### **Custom setup**

照明と影の環境をカスタム設定します。

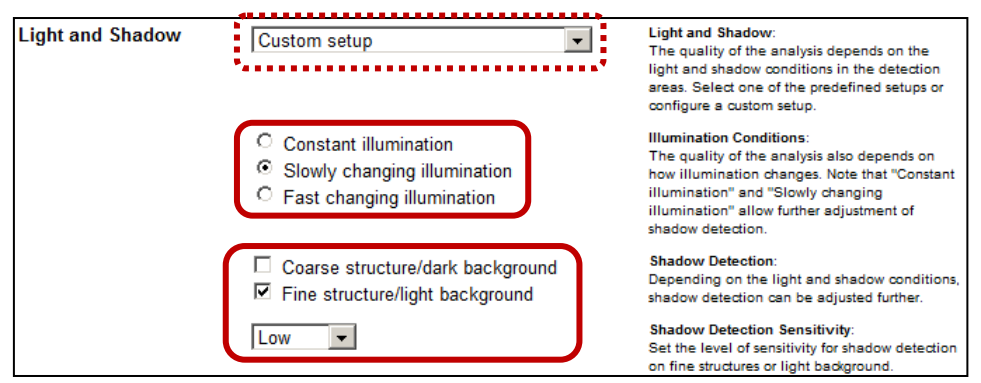

Illumination Condition: 照明の環境を設定します。

## **Constant illumination**

一定の照度が保たれる環境

## **Slowly changing illumination**

ゆっくりと照度が変化する環境

# **Fast changing illumination**

- : 照度が急速に変化する環境 (照明の ON/OFF をする環境など)
- Shadow Detection: 影の環境を設定します。

(Constant illumination と Slowly changing illumination のみで設定可能)

# Coarse structure/dark background

複雑な被写体/暗い背景  $\ddot{\cdot}$ 

#### Fine structure/light backaround

- : シンプルな被写体/明るい背景
- Shadow Detection Sensitivity: 影検出の感度を設定します。 Low:低 Medimu:中 High:高
- 29. 検出感度を設定します。数値を上げることによって、対象物と背景の違いが明確にな り、より検出され易くなります。
	- \* 「Heavy sunlight, well-defined shadows」 と「Fast changing illumination」では感度設 定を行うことができません。

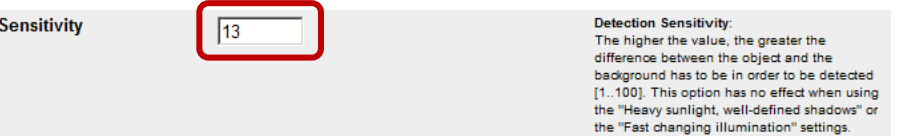

30. カメラが検出している解析内容を表示します。

**Bounding Box** 

必ず最初の設定の際には表示を行い、実際にカメラが解析している状況を確認するこ とをお勧めいたします。

● Bounding Box: 検出している対象物のボックス表示(色指定)を設定します。

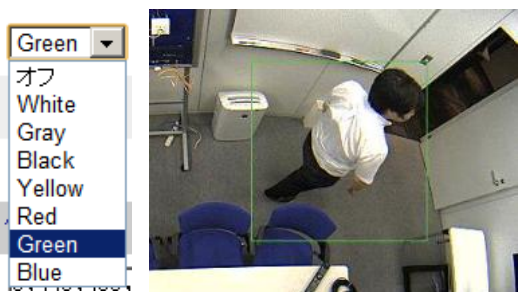

Object Track: 検出している対象物の動線表示(色指定)を設定します。

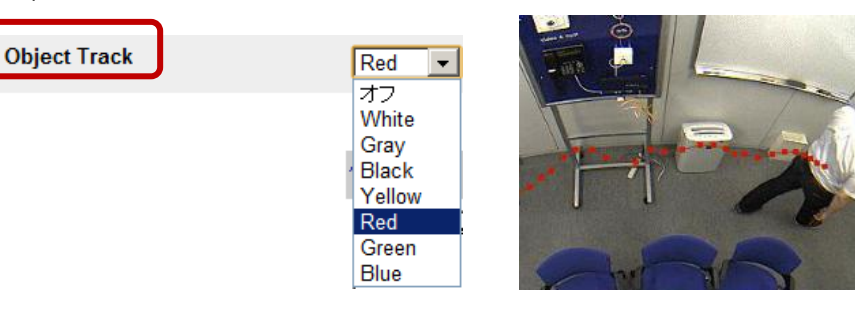

Objext Halo: 検収している対象物のピクセル表示(色指定)を設定します。 **Object Halo** 

 $Y$ ellow  $\boxed{\mathbf{v}}$ 

- $\overline{20}$
- ◇ Transparency :透明度

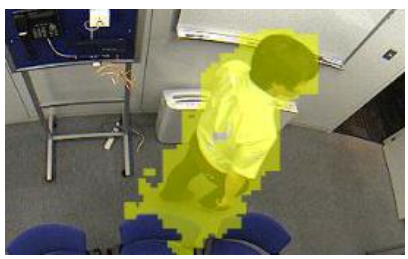

31. 対象物をカウントするラインを設定します。

ラインを設定するには、ライブ画像を表示し、始点で 「Shift + Ctrl + 左クリック」を行い、黄色の印が表示さ れたことを確認し、次にエリアの終点で「左クリック」 します。そして、ラインが黄色く表示されたことを確認 した後、Add counting line をクリックして座標軸を追加しま す。 (最大 100 ライン)

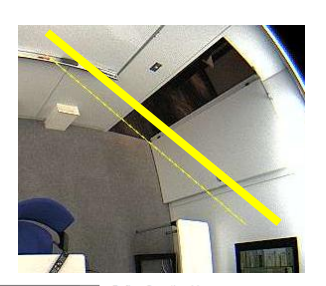

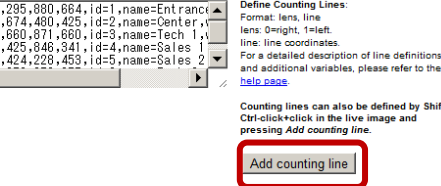

Define Counting Lines: 各ラインの座標軸等の情報が表示されます。

lens,x1,y,1,x,2,y,2,id=<固有の番号>[name=<任意>][west=<任意>][,east=<任意>] 例: 0,436,152,751,654,id=1,name=South Entrance,west=In,east=Out

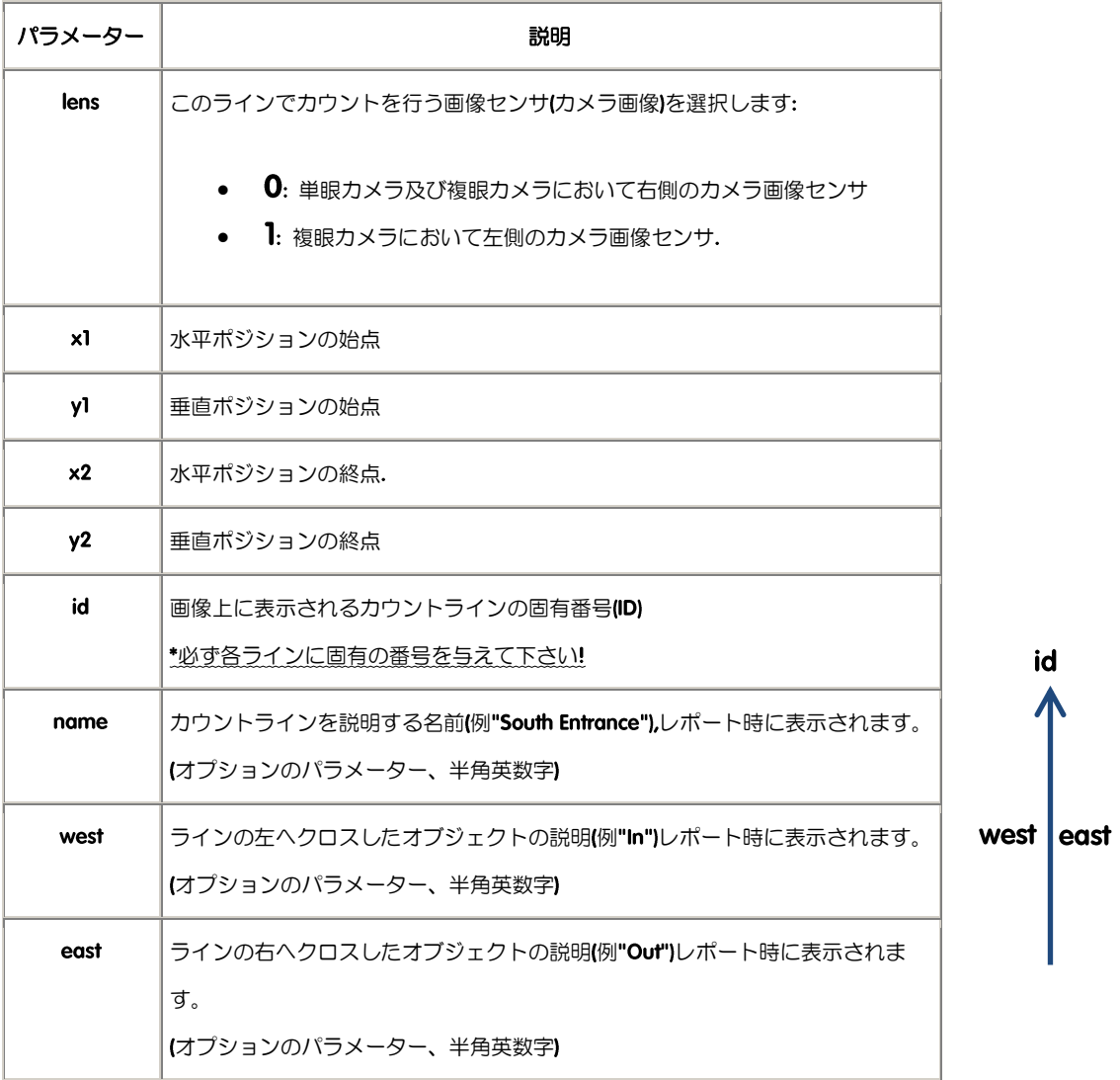

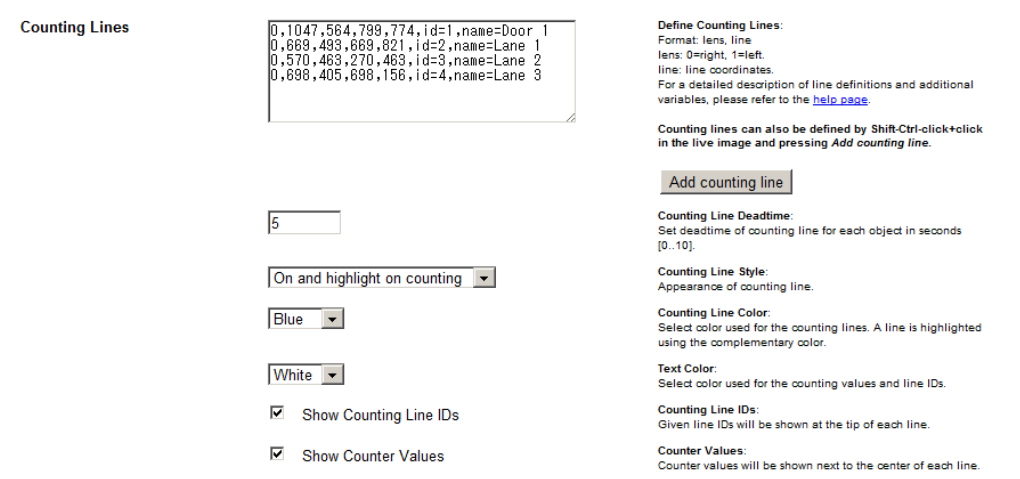

# **Counting Line Deadtime**

次の対象物がカウントされるまでのデッドタイムを設定します。

# **Counting Line Style**

カウントするラインの表示を設定します。 Off : オフ

On オン

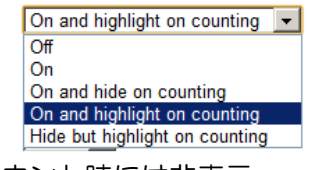

On and hide on counging : 通常時は表示、カウント時には非表示 On and highlight on counting: 通常時は表示、カウント時にはハイライト表示 Hide but highlight on counting: 通常時は非表示、カウント時にはハイライト表示

## **Counting Line Color**

カウントするラインの色を設定します。

#### **Text Color**

: ライン ID や、カウント情報のテキストの色を設定します。

# **Show Counting Line IDs**

: ライン ID を表示する場合には、チェックマークを入れます。

#### **Show Counter Value**

カウント情報を表示する場合には、チェックマークを入れます。

32. ページ下部の <br>
<sup>設定</sup> をクリックします。

設定 出荷時設定 リストア 閉じる 33. 動線密度の設定を行います。まず、 Save をクリックして、リファレンス画像を保存し ます。リファレンス画像は、レポート時にベースとなる背景画像です。

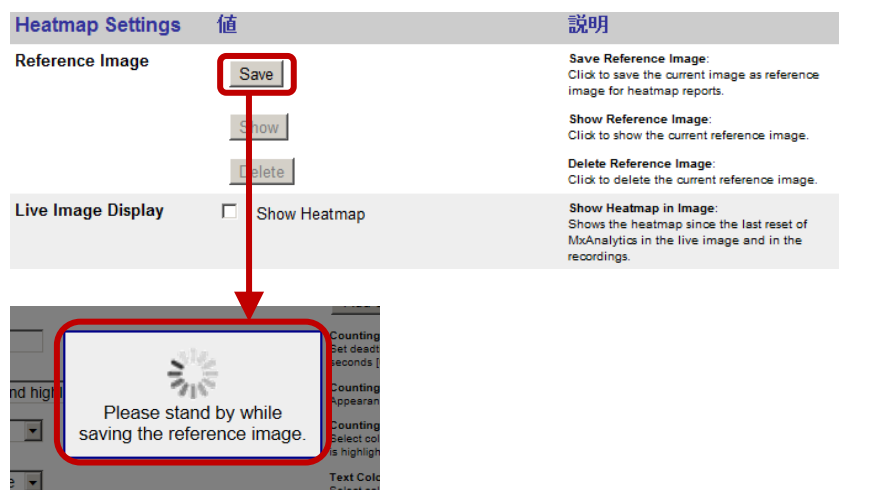

- **▶ リファレンス画像を確認したい場合は Show をクリックします。**
- ▶ リファレンス画像を削除したい場合は Delete をクリックします。
- **▶ リファレンス画像を新しく保存したい場合は Save をクリックします。**
- 34. ライブ画像上で、動線密度(Heatmap)を表示したい場合は、「Show Heatmap」にチェッ クマークを入れます。

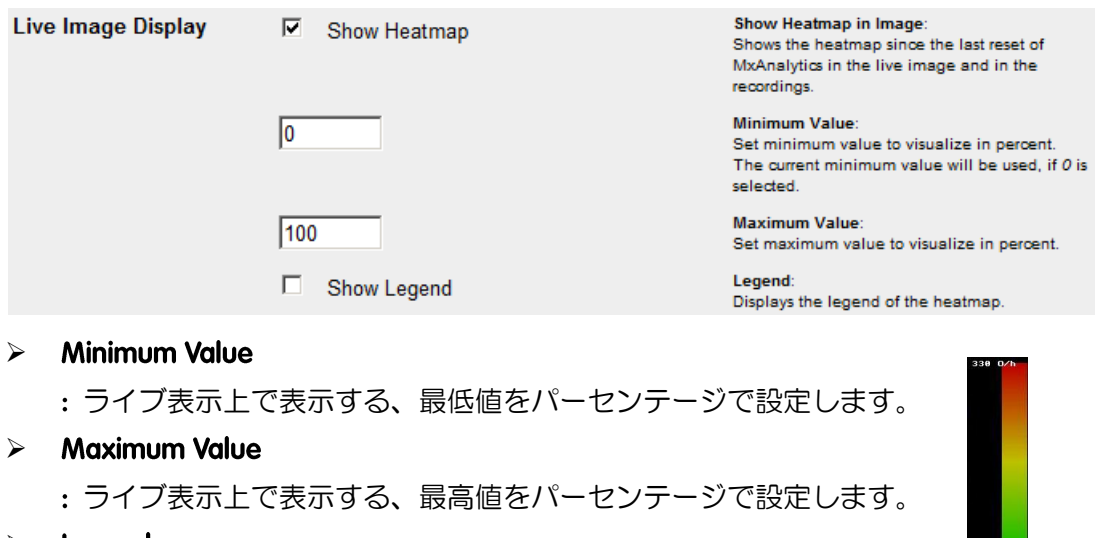

 $\triangleright$  Legend

: 画像右部分にレジェンド(凡例)を表示する場合は、チェックマークを 入れます。

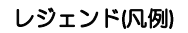

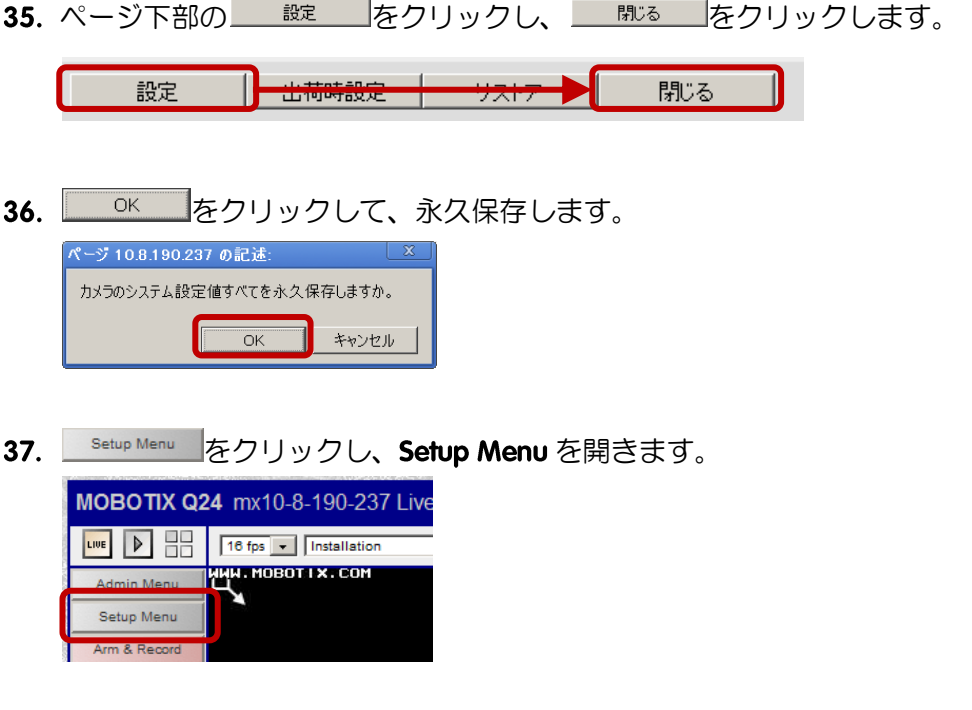

38. MxAnalytics Control の MxAnalytics Overview を開きます。

![](_page_12_Picture_49.jpeg)

39. ここでは、MxAnalytics の全体概要を確認することができます。

![](_page_12_Picture_50.jpeg)

#### 40. Setup Menu に戻り、MxAnalytics Control の Counting Line Report Profiles を開きます。

**MxAnalytics Control** 

General MxAnalytics Settings (arming, detection area, counting lines, ...) **EXAMPLIFE THE MATTER CONTROL** (SCRIPT), and the data, reports, ...)<br>Counting Line Report Profiles (and and customize profiles) **Heatmap Report Profiles (add and customize profiles)** 

41. ここでは、カウント解析のレポート通知内容を設定します。

![](_page_13_Picture_172.jpeg)

- (1) Profile: プロファイル名を作成します(任意)。
- ② Counting Lines: このプロファイルで、レポートするカウントラインを選択します。

3 Colums: このプロファイルで、集計する週の曜日を追加/削除することが可能です。 例:月曜~金曜 New range column | ⇒ Mon | ⇒  $\left| \begin{array}{c} \mathsf{Fri} \end{array} \right| =$  Mon - Fri

- 土曜~日曜 New range column ⇒ Sat ⇒  $\begin{array}{|c|c|c|c|}\n\hline \text{Sun} & = & \text{Sat - Sun}\n\end{array}$
- 4 Export Range: レポートの出力単位を決定します。

Week : 週刊レポート

- Month: 月刊レポート
- 6 Month/Week: レポートをする際の月/曜日を選択します。 Current month/week: 今月/今週のレポート(例:月末や週末にレポートする際)

Last month/week :先月/先週のレポート(例:月初めや週初めにレポートする際)

- 6 Time: レポートする時間の範囲を指定します。
- ⑦ Export Format: レポートをする際の形式を選択します。(HTML / CSV)

![](_page_14_Picture_64.jpeg)

44. 次に Admin Menu の「E メールプロファイル」と「タイムタスク」を利用して、定期的 な メールレポートの設定を行います。

「Eメールプロファイル」と「タイムタスク」の設定方法に関しては、別途マニュアル をご参考ください。

レポート例

![](_page_14_Picture_65.jpeg)

メールによる自動レポートではなく、マニュアルでレポートを取得する際には、 Menu の Counting Line Report Profiles を開き、ページ上部の Test Profile/Get Proflie にてプロ ファイル名と取得したい月もしくは週を選択し、 Get report をクリックします。

![](_page_14_Picture_66.jpeg)

45. Setup Menu をクリックし、Setup Menu を開きます。

![](_page_15_Picture_1.jpeg)

46. MxAnalytics Control の Heatmap Report Profiles を開きます。

**MxAnalytics Control** 

- General MxAnalytics Settings (arming, detection area, counting lines, ...)<br>MxAnalytics Overview (status, available data, reports, ...)<br>Counting Line Report Profiles (add and customize profiles)
- 
- Heatmap Report Profiles (add and customize profiles)
- 47. ここでは、動線密度解析のレポート通知内容を設定します。

![](_page_15_Picture_127.jpeg)

- ① Profile: プロファイル名を作成します(任意)。
- 2 Export Range: レポートをする際の単位を選択します。 Current day: 今日のレポート(例:1日の終わりにレポートする際) Last day :昨日のレポート(例:1日の初めにレポートする際)
- 3 Time: レポートする時間の範囲を指定します。
- ④ レジェンド 凡例 を表示する場合にはチェックマークを入れます。
- 6 Value Range: 表示する動線密度のパーセンテージの範囲を指定します。
- 6 Transparency: 動線密度表示の透明度を設定します。
- 48. ページ下部の <br>
<sup>設定</sup> | をクリックします。 設定 ┃┣━出荷時設定 サストア 閉じる  $49.$ OK をクリックして、永久保存します。 ページ 10.8.190.237 の記述: カメラのシステム設定値すべてを永久保存しますか。  $\overline{OK}$ キャンセル |
- 50. 次に Admin Menu の「E メールプロファイル」と「タイムタスク」を利用して、定期的 な メールレポートの設定を行います。

「Eメールプロファイル」と「タイムタスク」の設定方法に関しては、別途マニュアル をご参考ください。

レポート例

リックします。

![](_page_16_Picture_4.jpeg)

メールによる自動レポートではなく、マニュアルでレポートを取得する際には、 Menu の Heatmap Report Profiles を開き、ページ上部の Custom Report で日時(範囲)を選択 して、
Get report をクリックするか、 Test Profile/Get Profile にて日時を指定し
Get report をク

![](_page_16_Picture_97.jpeg)